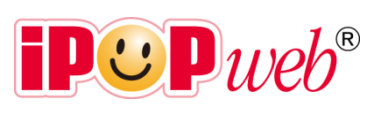

IPOPWEB 操作マニュアル

@Blissroad, Inc. 2012/10/01

# 目次

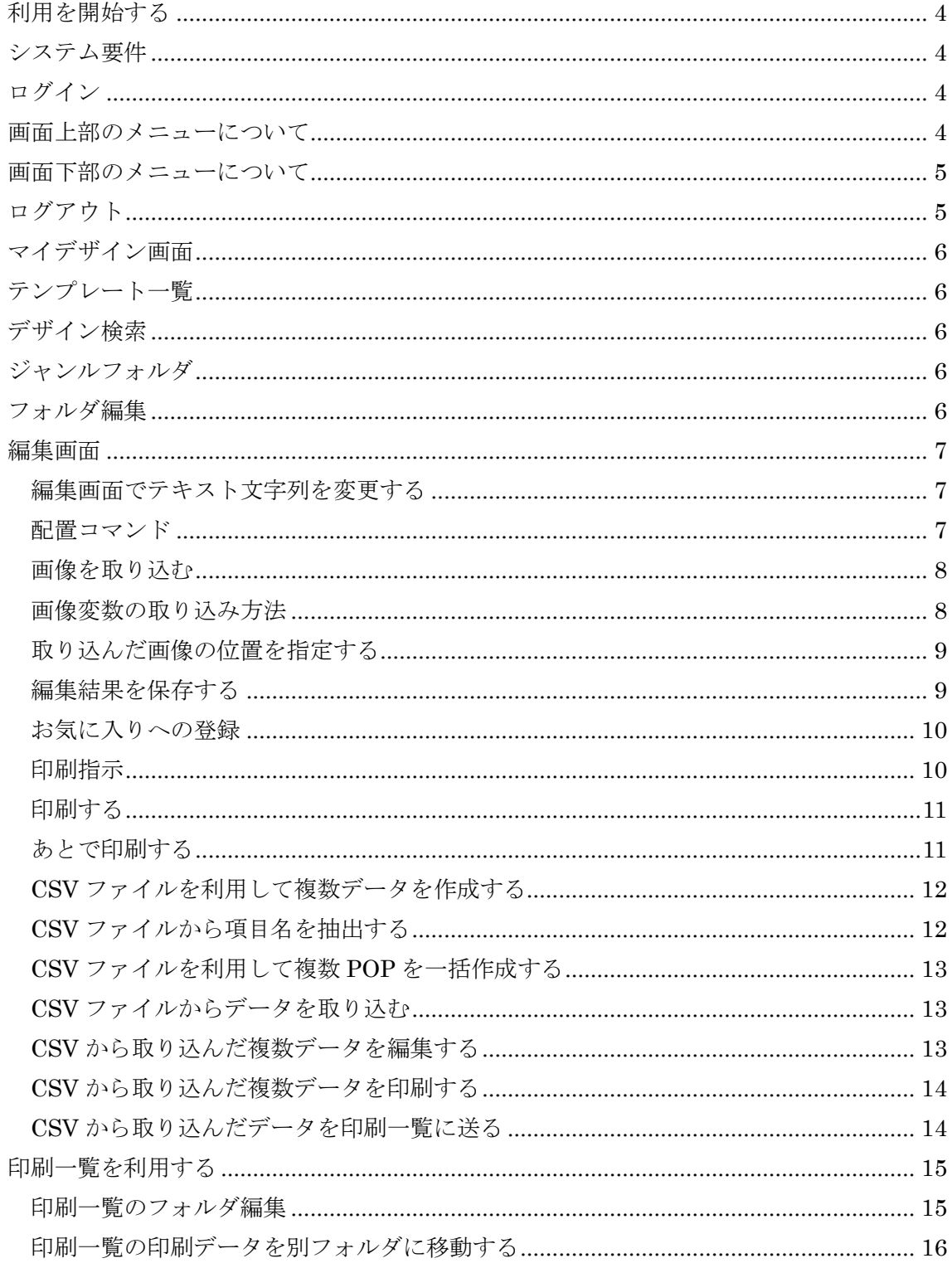

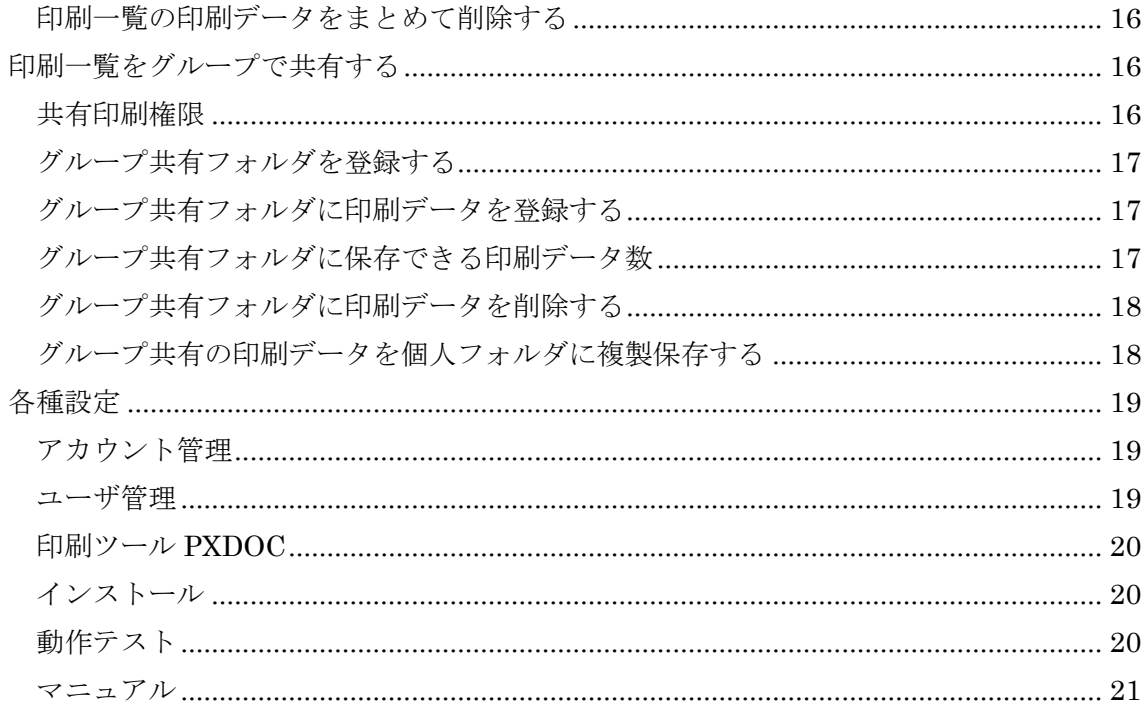

# <span id="page-3-0"></span>利用を開始する

iPOPWeb は、以下の URL から利用を開始します。 <https://ww2.ipopweb.com/member/>

# <span id="page-3-1"></span>システム要件

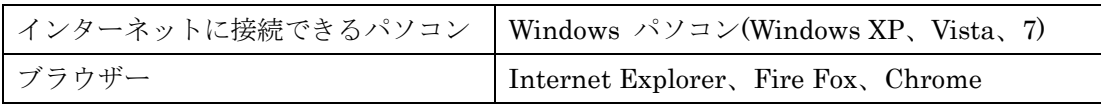

※ PXDOC がインストールされていない環境では、印刷プレビューおよび印刷ができません。

※ iPad や Android 端末では、PXDOC はインストールできません。

はじめてご利用になる場合は、「簡単ガイド」を参照し、利用規約の同意、PXDOC(ピー エックスドック:印刷用ツール)のインストール、動作テストまでを行ってください。

# <span id="page-3-2"></span>ログイン

iPOPWeb の利用には、ログイン ID とパスワードが必要です。 画面の右上にあるログイン ID とパスワードを入力して、【ログイン】を押してください。

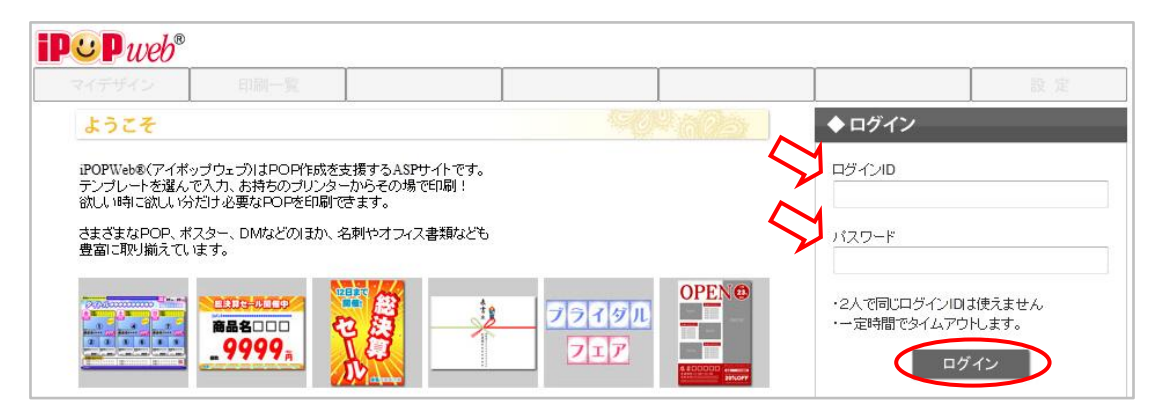

# <span id="page-3-3"></span>画面上部のメニューについて

本サービスのメニューは、画面の上部にメニューバーで表示されます。 ログインすると画面上部のメニューバーが利用できます。

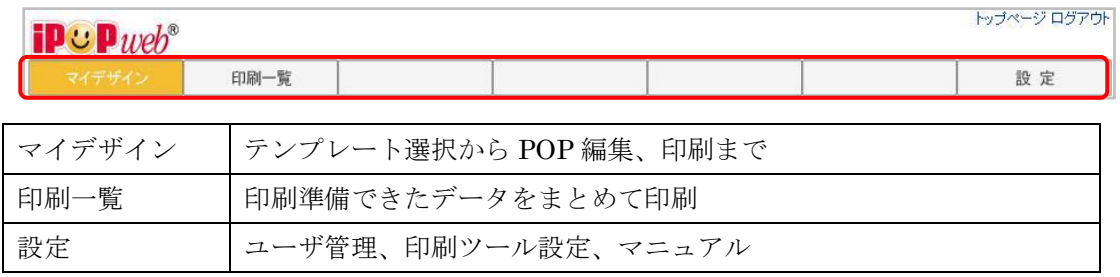

# <span id="page-4-0"></span>画面下部のメニューについて

・画面下部のメニューから、以下をご確認いただけます。

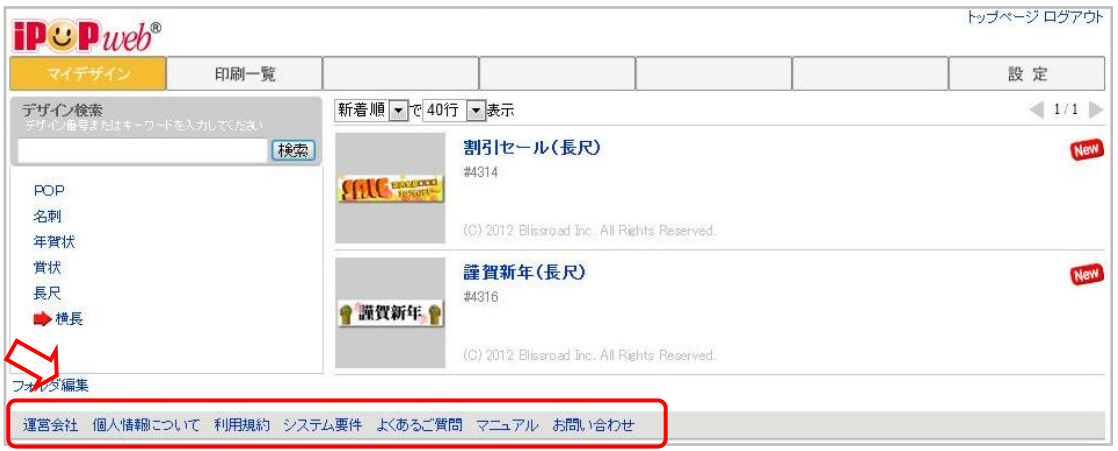

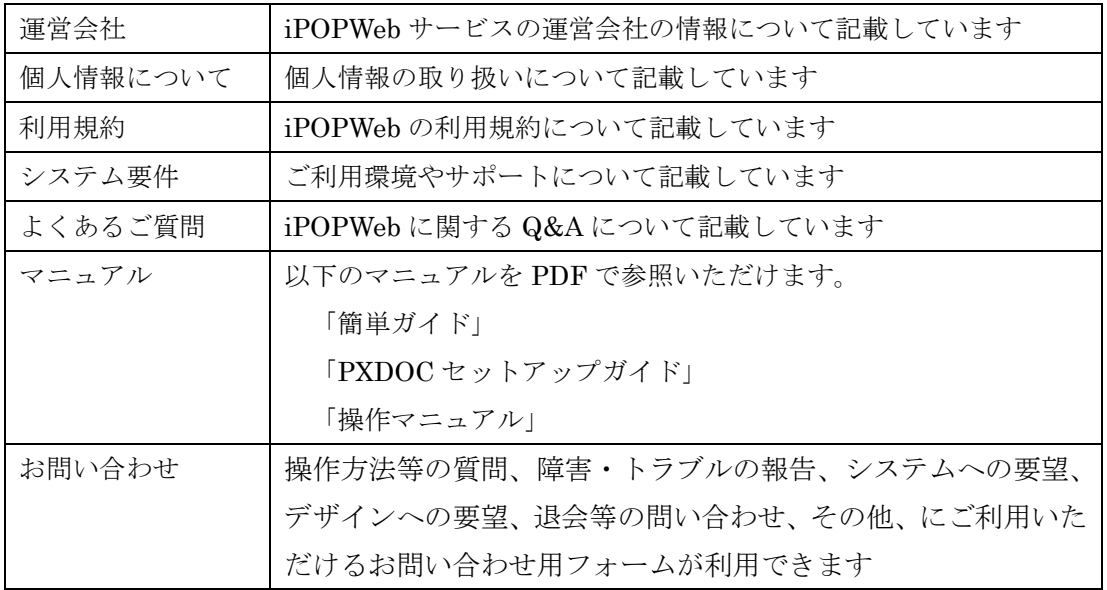

# <span id="page-4-1"></span>ログアウト

本サービスでの作業を終わらせる時には、画面の右上に表示されている【ログアウト】を 押してください。

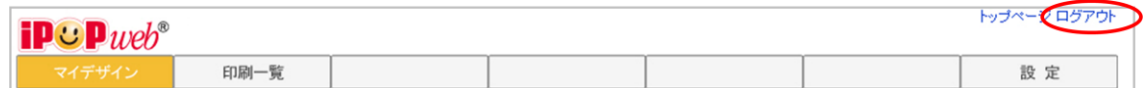

# <span id="page-5-0"></span>マイデザイン画面

メニューバーから「マイデザイン」を押すと、以下のような画面が表示されます。

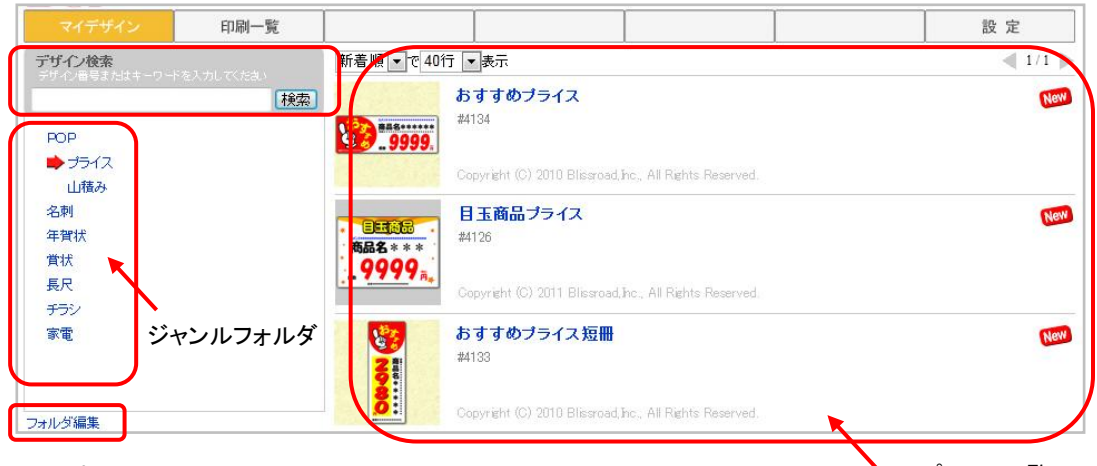

<span id="page-5-1"></span>テンプレート一覧

テンプレート一覧

- フォルダに登録されたテンプレートは、画面右側に一覧表示されます。
- 一覧表示は、新着順あるいは名称順を指定して並び順を変更できます。
- 一覧画面に表示するテンプレート数は、コンボボックスで変更できます。
- 登録数の多いフォルダは、ページを切り替えて参照ください。
- 新着テンプレートには、New アイコン New が表示されます。
- テンプレートには、固有のデザイン番号とタイトルがついています。

## <span id="page-5-2"></span>デザイン検索

● デザイン検索では、テンプレート番号あるいはタイトルでの検索が可能です。

# <span id="page-5-3"></span>ジャンルフォルダ

- テンプレートは、約 4,000 種類あり、目的や業種別のフォルダに分類されています。
- フォルダ名を押すと、下層のサブフォルダが表示されます。

#### <span id="page-5-4"></span>フォルダ編集

【フォルダ編集】を押すと、自分用のお気に入りフォルダを登録できます。

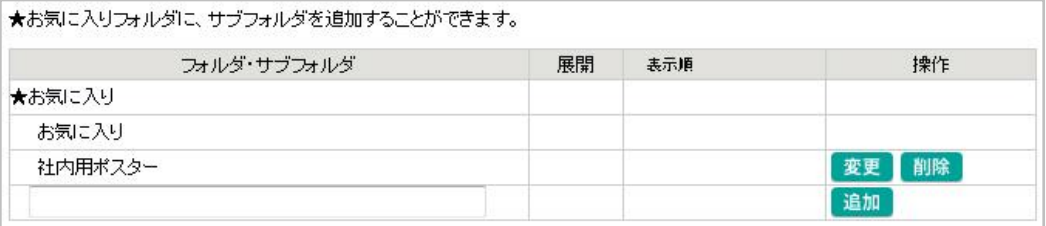

# <span id="page-6-0"></span>編集画面

テンプレートのサムネイルあるいはタイトルを押すと編集画面が開きます。 編集画面の左側にはイメージが表示されます。右側には、テンプレートに設定されている テキストや画像変数、印刷指示の領域が表示されます。 変数項目と内容

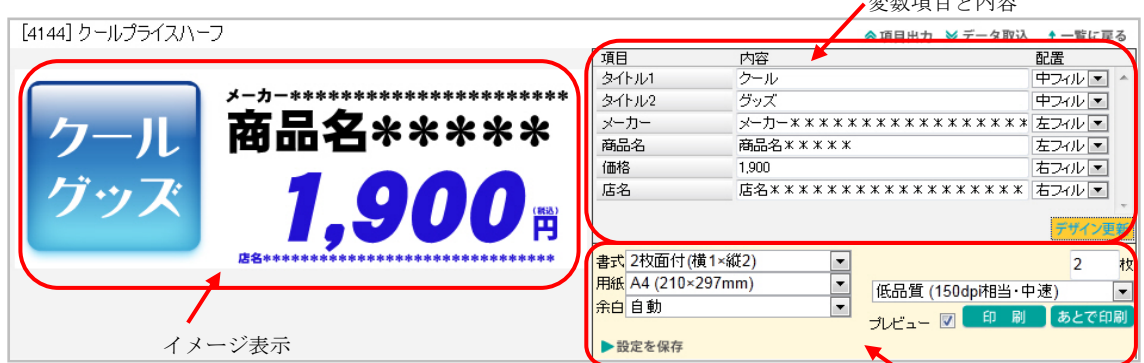

#### <span id="page-6-1"></span>編集画面でテキスト文字列を変更する

印刷指示領域

- テンプレートに設定されているテキスト変数部分は、自由に変更可能です。
- テキスト変数は、項目名で表示されます。
- 変数項目の内容のテキスト部分は、文字列を入力できます。
- 入力した文字列に応じて、自動で文字の長体(文字の幅)が変更されます。
- 配置コンボボックスから文字の配置を変更する事も可能です。
- フォントと文字サイズは、テンプレートの規定値が自動で適用されます。
- 編集後【デザイン更新】を押して、左側のイメージで出来栄えを確認します。

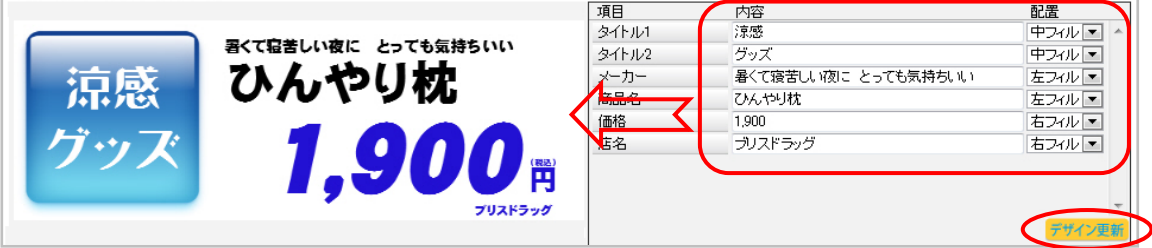

テキスト変数部分の文字を入れ替えて【デザイン更新】した例

#### <span id="page-6-2"></span>配置コマンド

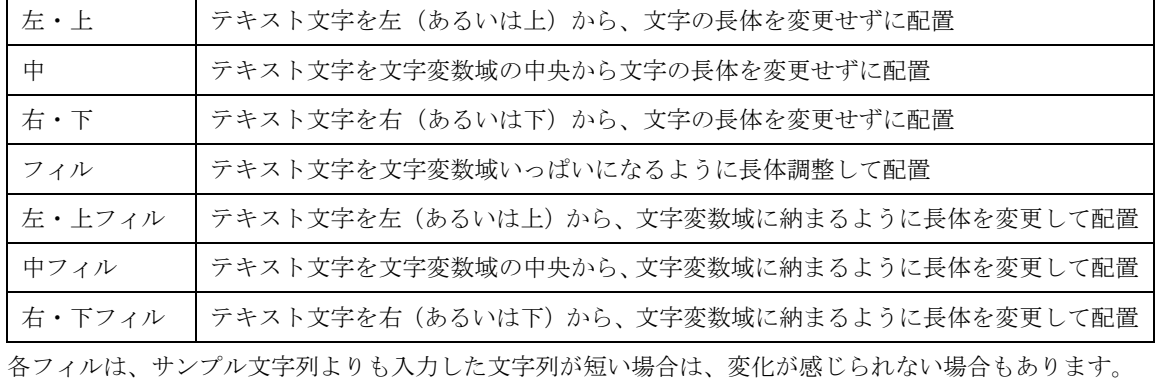

## <span id="page-7-0"></span>画像を取り込む

画像変数は、「新規」ボタンで画像ファイルを指定して取り込みます。

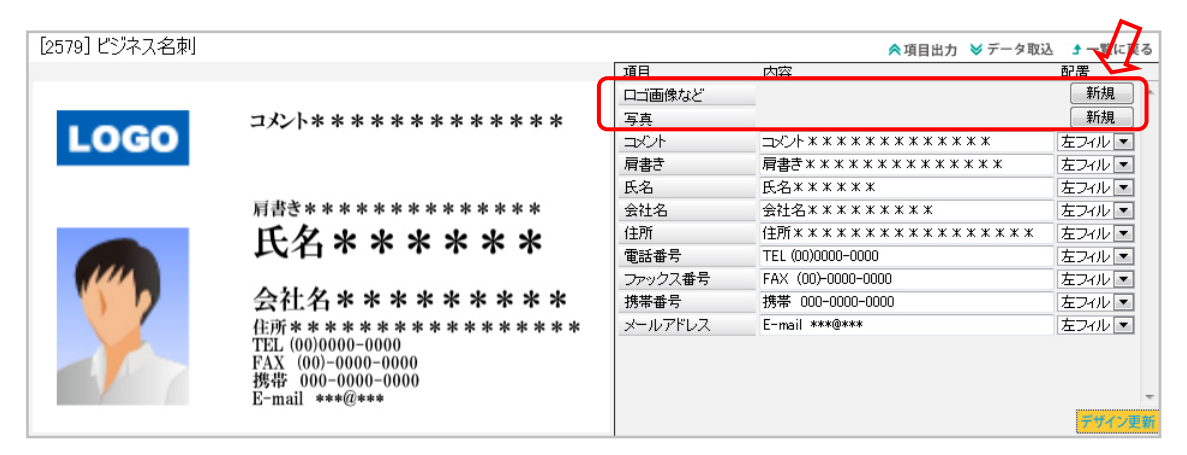

# <span id="page-7-1"></span>画像変数の取り込み方法

- 画像変数の【新規】を押すと、以下のような画面が表示されます。
- ① ファイル指定する方法:

【参照】を押して、パソコンから 取込みたい画像ファイルを指定し、【決定】を押します。

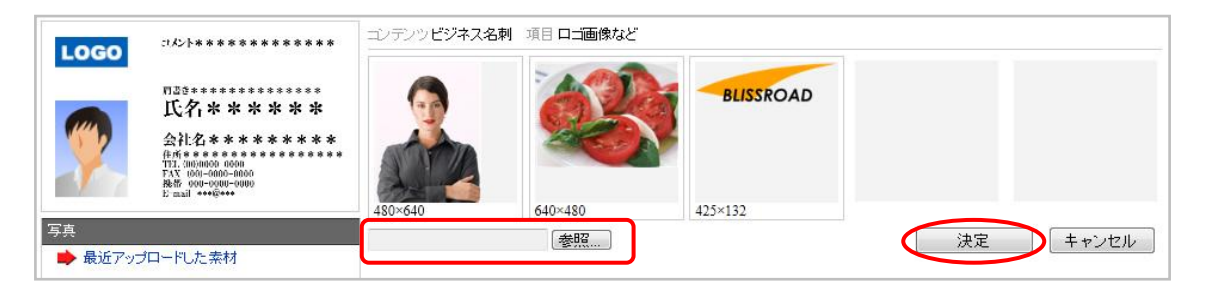

② 過去に取込んだ画像を指定する方法:

過去に取込んだ画像ファイル(直近 10 個)も表示されます。 過去に取込んだ画像を指 定するには、その画像を押してチェック(✔)を付け、【決定】を押します。

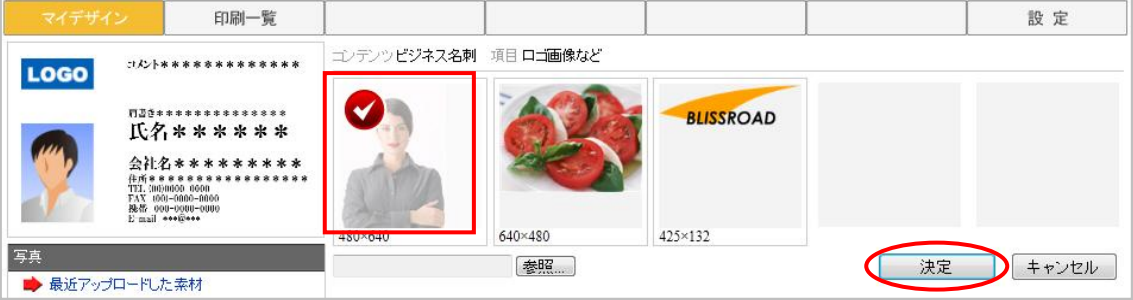

<span id="page-8-0"></span>取り込んだ画像の位置を指定する

- 画像を指定すると、以下のような画面が表示されます。
- 変数画像の領域は、薄いグレーで表示されます。
- 取り込み位置の調整やサイズは、領域の四隅にある点で調整してください。
- 取り込む部分が調整できたら、【決定】を押してください。

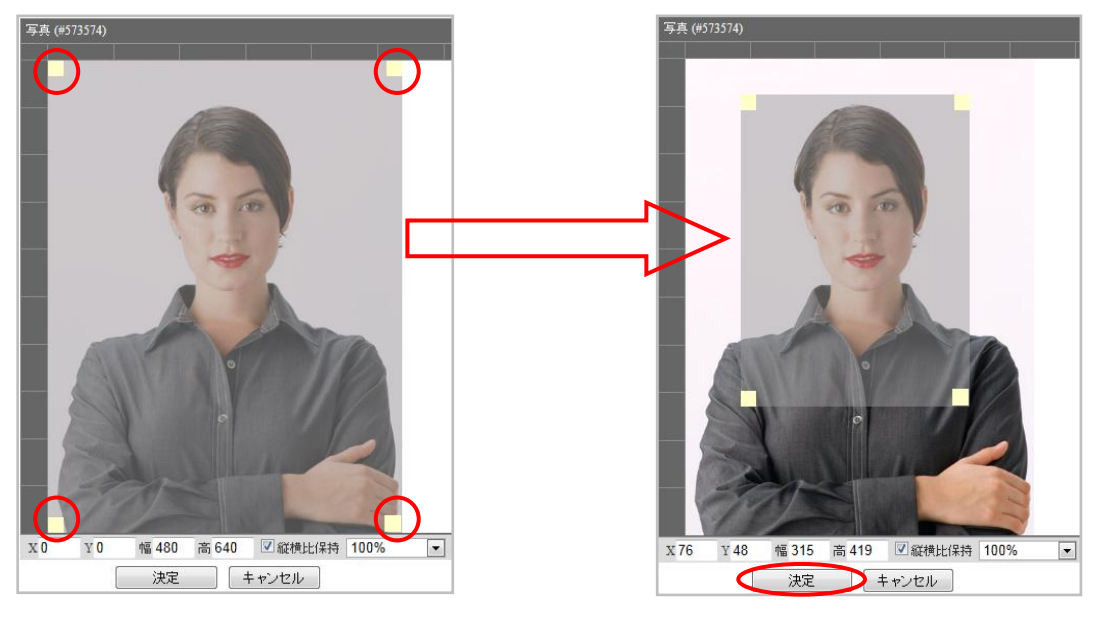

 画像取込調整の最下段にあるポイントでも表示位置を調整できます。比率の値をコ ンボボックスから変更すると、画像自体を縮小できます。

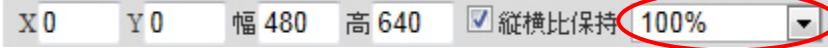

#### <span id="page-8-1"></span>編集結果を保存する

- 編集画面の下部にある、【設定を保存】を押すと、この状態を保持したまま保存でき ます。
- 次回、編集画面を開いた時に、直前までの入力が保持できます。

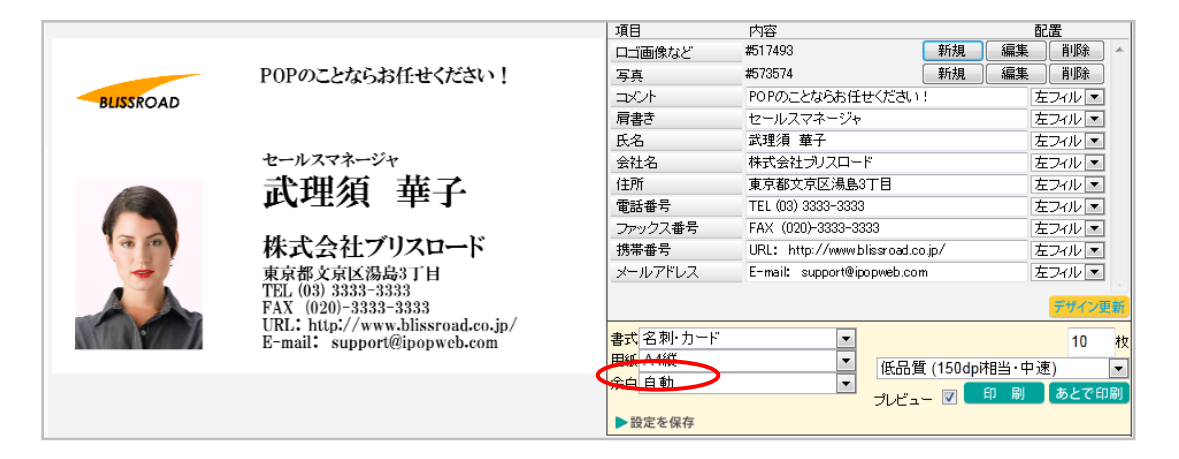

<span id="page-9-0"></span>お気に入りへの登録

- 頻繁に利用するテンプレートは、編集画面の下部にある【お気に入り】コンボボッ クスを指定して、自分のお気に入りフォルダに保存できます。
- 「お気に入り」に保存すると、テンプレートフォルダの先頭に、「お気に入り」フォ ルダが表示されるようになります。
- お気に入りフォルダの登録は、「フォルダ編集」を参照ください。

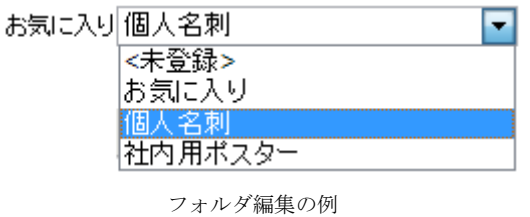

<span id="page-9-1"></span>印刷指示

- 出来栄えを確認したら、【印刷】を押すと、プリンタから印刷できます。
- 印刷前に、書式と用紙をコンボボックスから適切に選択してください。
- プレビューチェックをオンにして【印刷】を押すと、印刷前にプレビューできます。

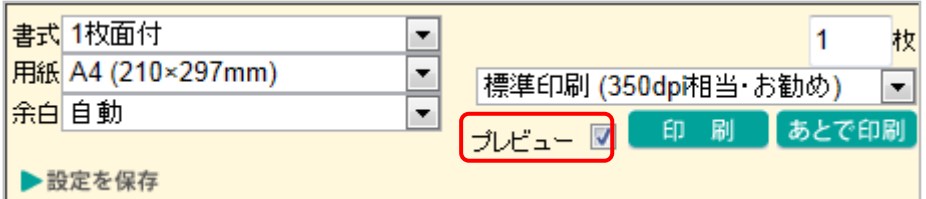

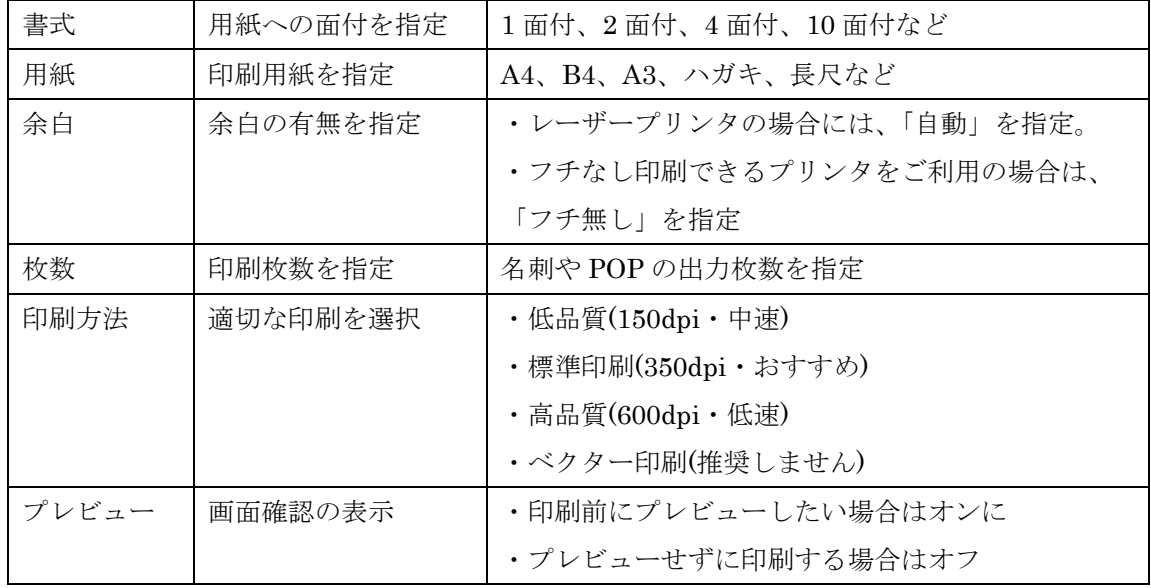

<span id="page-10-0"></span>印刷する

● 編集後、すぐに印刷する場合には、印刷指示を適切に設定して【印刷】を押します。 書式と用紙の組み合わせで、様々な出力パターンが可能です。以下にいくつか紹介します。

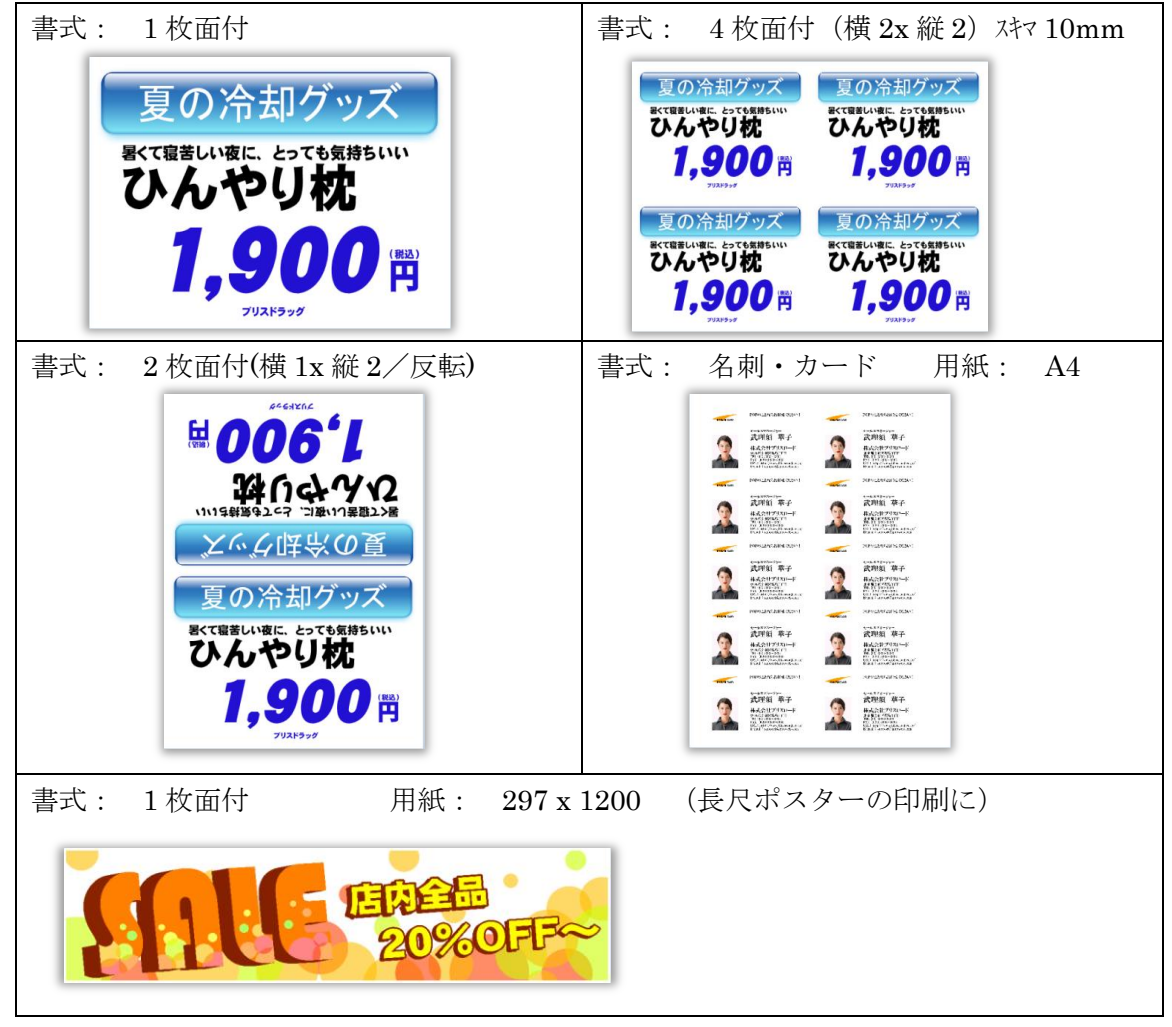

#### <span id="page-10-1"></span>あとで印刷する

- 編集済みデータを印刷一覧に保存するには、【あとで印刷】を押します。
- 以下のような確認画面が表示されるので、印刷名 (任意) と保存先フォルダを指定 します。
- 【送る】を押すと、編集済みデータは、印刷データとして印刷一覧に保存できます。

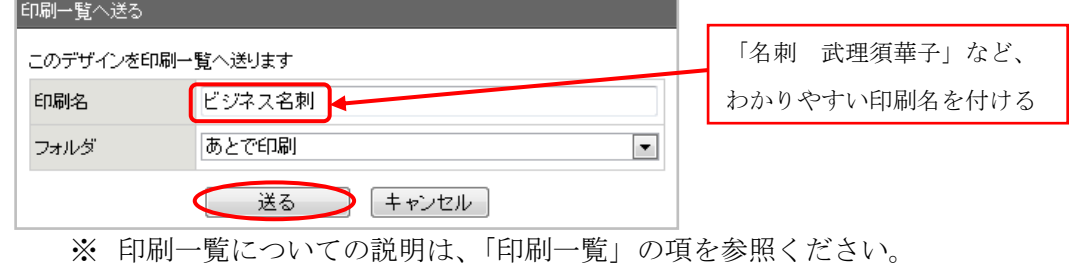

#### <span id="page-11-0"></span>CSV ファイルを利用して複数データを作成する

EXCEL などに複数データを入力して CSV ファイルに保存すれば、簡単に複数の POP や名 刺、年賀状などを作成できます。

#### <span id="page-11-1"></span>CSV ファイルから項目名を抽出する

● 編集画面の右上に表示されている【項目出力】を押して、テキスト変数の項目名を EXCEL に出力します。

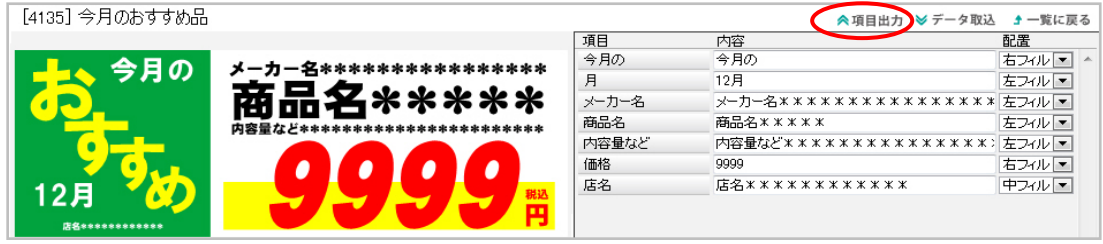

● テキスト変数の項目名の取り出しは、縦・横どちらかを指定して出力します。

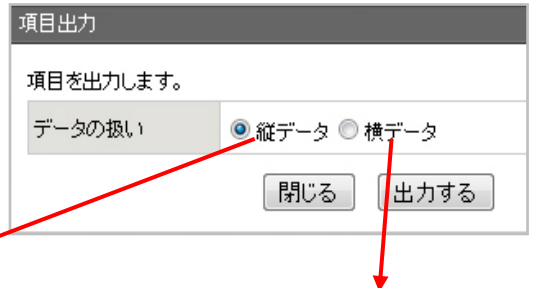

縦に項目を出力した場合:

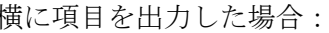

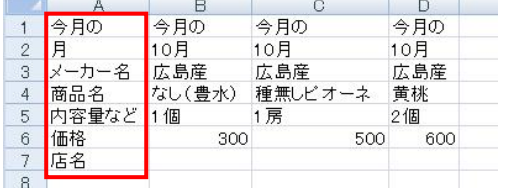

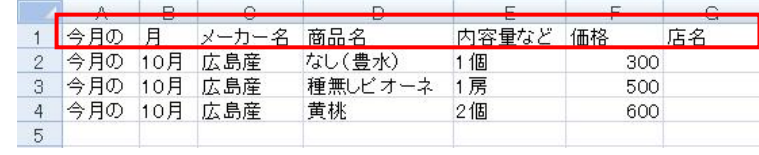

EXCEL にデータを入力し、CSV ファイルに保存してください。

(注意)

① CSV データを取り込む際、テキスト変数の項目名を判定してデ ータ取込処理を行います。項目出力で出力したテキスト変数の項 目名は、変更しないでください。項目名を変更すると、テンプレ ートの変数項目名とマッチしなくなり、正しくデータが取り込め なくなります。 ② 一度に取込めるデータは、最大 100 件までです。

<span id="page-12-0"></span>CSV ファイルを利用して複数 POP を一括作成する

CSV ファイルからデータを取り込んで、複数の名刺や POP を作成できます。

#### <span id="page-12-1"></span>CSV ファイルからデータを取り込む

● CSV ファイルを取り込むには、編集画面の右上に表示されている【データ取込】を 押します。

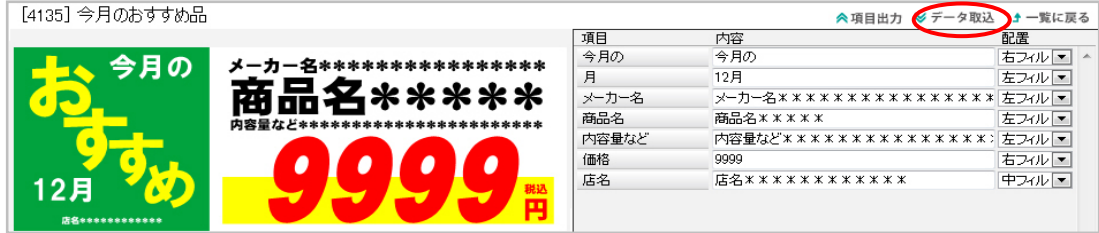

- 【参照】を押して、CSV ファイルを指定します。
- 自動を選択して、【取り込み開始】を押してください。
- 正常に取り込まれたら、【OK】を押してください。

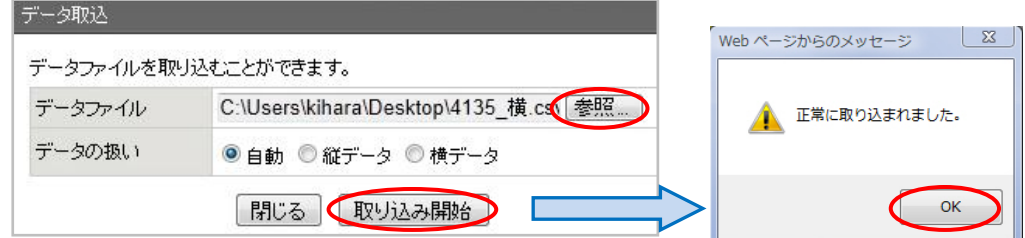

#### <span id="page-12-2"></span>CSV から取り込んだ複数データを編集する

- CSV ファイルから取り込んだデータは、編集画面の右上に件数表示されます。
- データの切り替えは、レコードポインタ(前へ、次へ、最初、最後)で行います。
- 取り込んだ任意のデータを削除したい場合は、【1件削除】を押します。
- 取り込んだすべてのデータを削除したい場合は、【全件削除】を押します。
- レコードポインタで取り込んだデータを確認し、必要ならデータを修正して【デザ イン更新】してください。

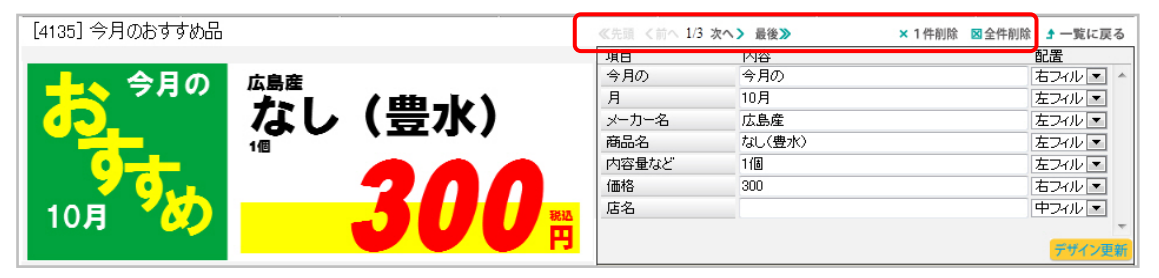

#### <span id="page-13-0"></span>CSV から取り込んだ複数データを印刷する

- 取込データを印刷するには、印刷条件のコンボボックスから印刷対象を選択します。
	- > 現在の取込すべて: CSVから取り込んだすべてのデータを印刷します。
	- 現在の表示のみ: 画面に表示されているデータのみ印刷します。
- 次に、すぐに印刷するか、あとで印刷するかを選択します。
	- ▶ 印刷: 印刷対象をすぐに印刷します。
	- > あとで印刷: 印刷対象を印刷一覧に送ります。

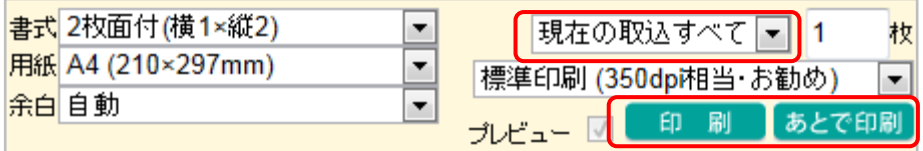

#### <span id="page-13-1"></span>CSV から取り込んだデータを印刷一覧に送る

取込データをあとで印刷指示すると、印刷一覧に印刷用データとして保存されます。

- 【あとで印刷】を押した場合、以下のような確認画面が表示されます。
- 「印刷名」は、印刷一覧に表示される印刷データの名称です。
- 印刷一覧に保存するフォルダ名称をコンボボックスから選択します。印刷一覧のフ ォルダ作成については、「印刷一覧のフォルダ編集」を参照ください。
- 次に、「まとめて送る」か「個別に送る」を選択します。
	- > まとめて送る: 複数の取込データを一纏めにして送ります
	- > 個別に送る: 複数の取込データを個々に送ります

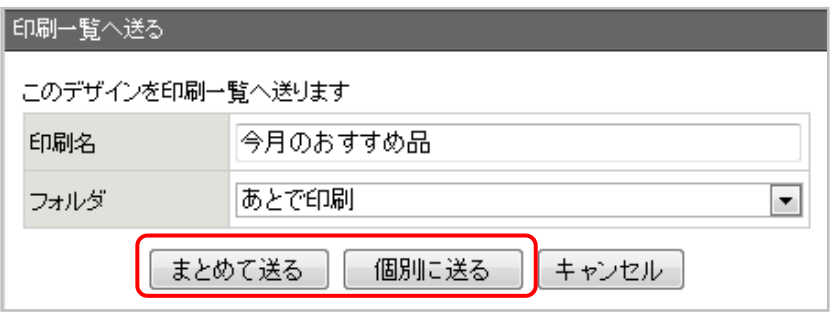

- ◆ 名刺などは、「個別に送る」を選択して印刷一覧に送れば、個別に印刷データ が保持されて再利用に便利です。
- セール用の POP などは、「まとめて送る」を選択して印刷一覧に送れば、複数 POP を一括で印刷でき、業務に大変便利です。

## <span id="page-14-0"></span>印刷一覧を利用する

印刷一覧には、編集完了後の印刷用データを保存しておくことができます。

- 印刷一覧には、「あとで印刷」という既定のフォルダがあります。
- 印刷用データを複数選択し、まとめて印刷する。
	- > 複数データを選択するには、選択チェックをオン図にします。
	- 印刷データを全部選択するには、「すべて選択」を指示します。
	- 「すべて解除」は、選択されているチェックをすべてオフにできます。
	- 複数の印刷データをまとめて印刷するには、印刷条件のコンボボックスを「ま とめて印刷する」に設定して【実行】を押します。
	- > 印刷前にプレビューしたい場合には、プレビューのチェックをオン図にします。
	- プレビューせずにプリンタから出力する場合は、プレビューのチェックをオフ にして【実行】を押します。
- 任意の印刷用データを操作する。
	- ▶ 一覧に表示されている任意の行で、【印刷】を押すと、データを印刷できます。
	- 一覧に表示されている任意の行で、【編集】を押すと、データを再編集できます。
	- 一覧に表示されている任意の行で、【削除】を押すと、データを削除できます。
	- > 一覧に表示する印刷データの順序は、 个↓ で上下を変更できます。
- 印刷用データは、フォルダに整理してわかりやすく保存できます。

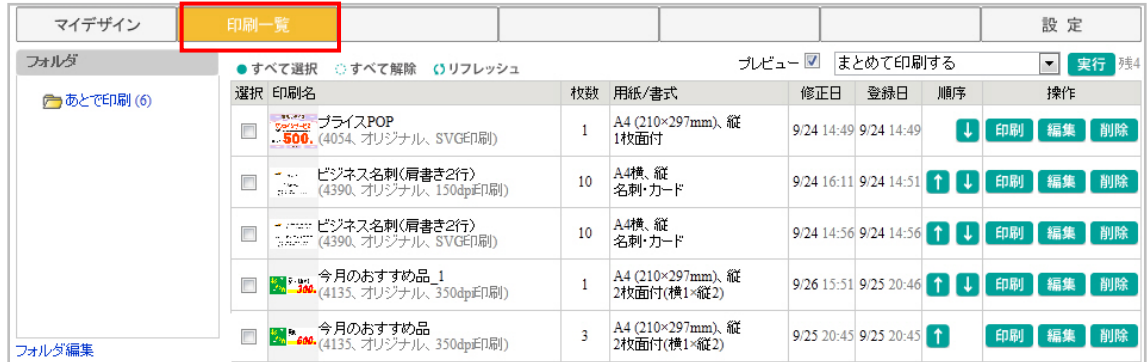

#### <span id="page-14-1"></span>印刷一覧のフォルダ編集

- 【フォルダ編集】を押すと、自分用の印刷一覧フォルダを登録できます。
- 「あとで印刷」は、既定のフォルダです。
- フォルダ名称を入力してから【追加】を押すと、フォルダを登録できます。
- フォルダ名称を変更・削除するには、【変更】または【削除】を押してください。

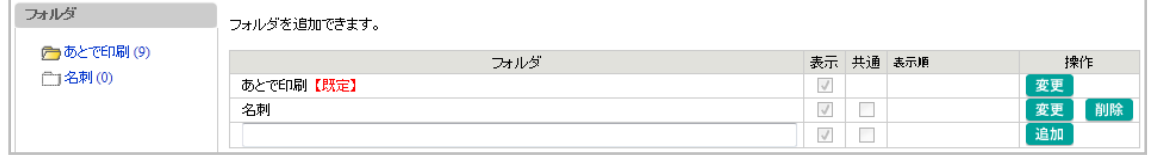

#### <span id="page-15-0"></span>印刷一覧の印刷データを別フォルダに移動する

- 作成したフォルダに、印刷データを移動するには、移動したい印刷データの選択 チェックをオン図にします。
- 印刷条件のコンボボックスを開き、移動先のフォルダを選択して【実行】を押し ます。

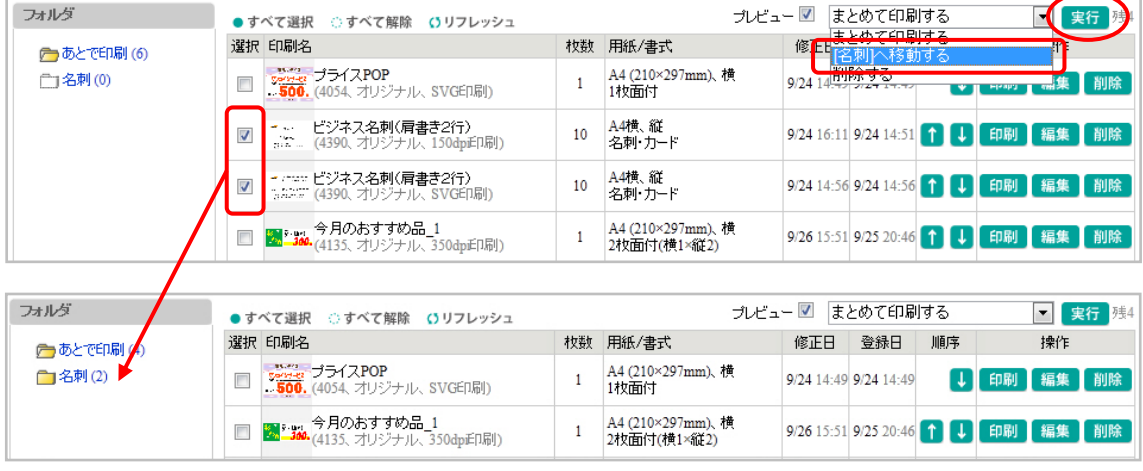

#### <span id="page-15-1"></span>印刷一覧の印刷データをまとめて削除する

- 印刷データをまとめて削除するには、削除したい印刷データの選択チェックをオ ンにします。
- 印刷条件のコンボボックスを開き、「削除する」を選択して【実行】を押します。

# <span id="page-15-2"></span>印刷一覧をグループで共有する

印刷一覧にグループ共有フォルダを設定し、グループ内で印刷データを共有できます。 本部から印刷用データを送り込んで店舗で印刷したり、標準デザインを共有フォルダに保 存して、皆で共有したりできます。

#### <span id="page-15-3"></span>共有印刷権限

- 印刷一覧をグループ共有するには、グループを管理するユーザが必要です。
- 共有印刷権限は、「設定」画面の「アカウント管理」の「ユーザ管理」で設定します。
- 管理ユーザにしたいユーザで【変更】を押し、「共有印刷」のチェックをオン図にして 【保存】を押します。

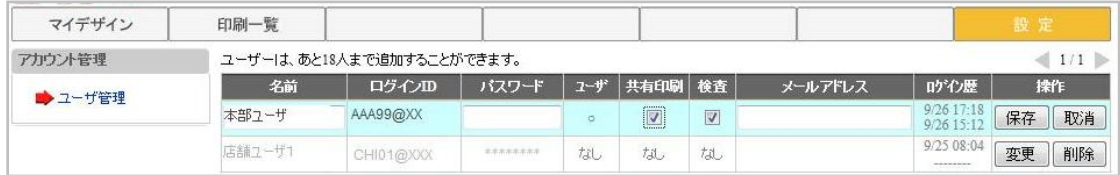

#### <span id="page-16-0"></span>グループ共有フォルダを登録する

- 「共有印刷」権限のあるユーザは、【フォルダ編集】で共有フォルダを登録できます。
- フォルダ名を入力した後、「共有」のチェックをオンにして【追加】を押します。 > 共有設定されたフォルダは、 國標準 マークが表示されます。
- フォルダの表示・非表示は、「表示」チェックのオン・オフで設定できます。
- ▶ 非表示(オフ)にすると、他メンバからはフォルダが見えなくなります。
- フォルダ設定を変更・削除するには、【変更】あるいは【削除】を押してください。

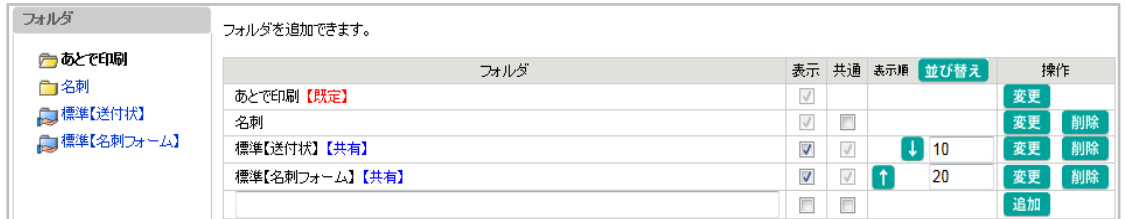

- <span id="page-16-1"></span>グループ共有フォルダに印刷データを登録する
	- 「共有印刷」権限のあるユーザは、グループ共有フォルダに印刷データを登録で きます。
	- 編集画面からテンプレートを選択し、編集を行い【あとで印刷】を押します。
	- 印刷名を入力し、グループ共有フォルダを指定して【送る】を押します。
	- 共有設定されたフォルダや印刷データは、グループメンバが利用できます。

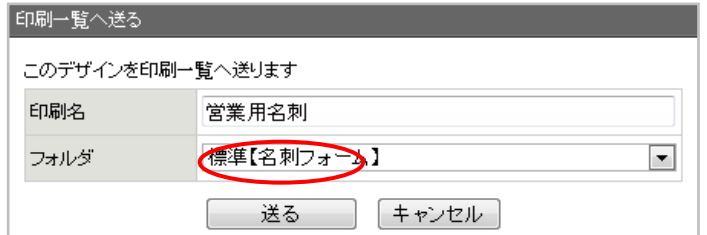

#### <span id="page-16-2"></span>グループ共有フォルダに保存できる印刷データ数

- 「共有」および「個人用」フォルダに保存できる印刷データの数は、契約毎に設 定されます。利用可能な残数は、印刷一覧画面の右上に表示されます。
- 「残」は、個人用フォルダに保存できる残件数です。
- 「共有残」は、共有フォルダに保存できる残件数です。

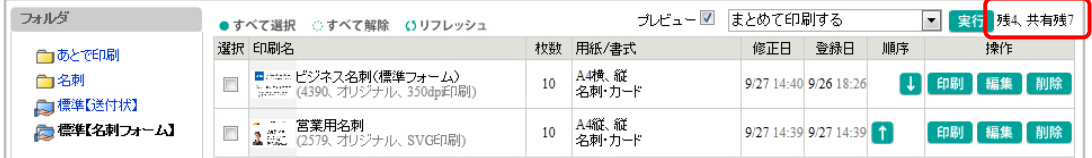

- 残数を超過して印刷データを保存することはできません。
- 残数が少なくなったら、不要な印刷用データを削除するなどして調整ください。

# <span id="page-17-0"></span>グループ共有フォルダに印刷データを削除する

- 「共有印刷」権限のあるユーザは、グループ共有フォルダの印刷データを削除で きます。
- 印刷一覧から、削除したい印刷データを選択して【削除】を押してください。

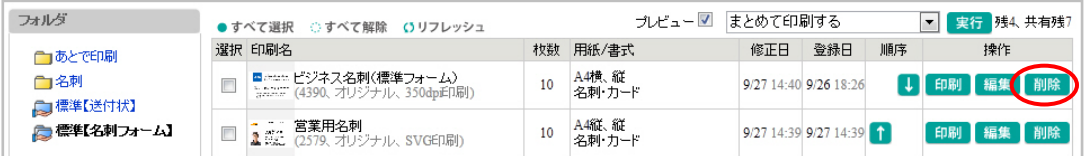

#### <span id="page-17-1"></span>グループ共有の印刷データを個人フォルダに複製保存する

- 【複製保存】機能は、「共有」フォルダの印刷データを個人用にコピーして利用し たい場合に便利です。
- 共有フォルダの印刷データの【編集】を押して編集画面を開き、必要な変更を行 ってから【複製保存】を押します。
- 保存先を個人用のフォルダに指定してから【保存する】を押してください。

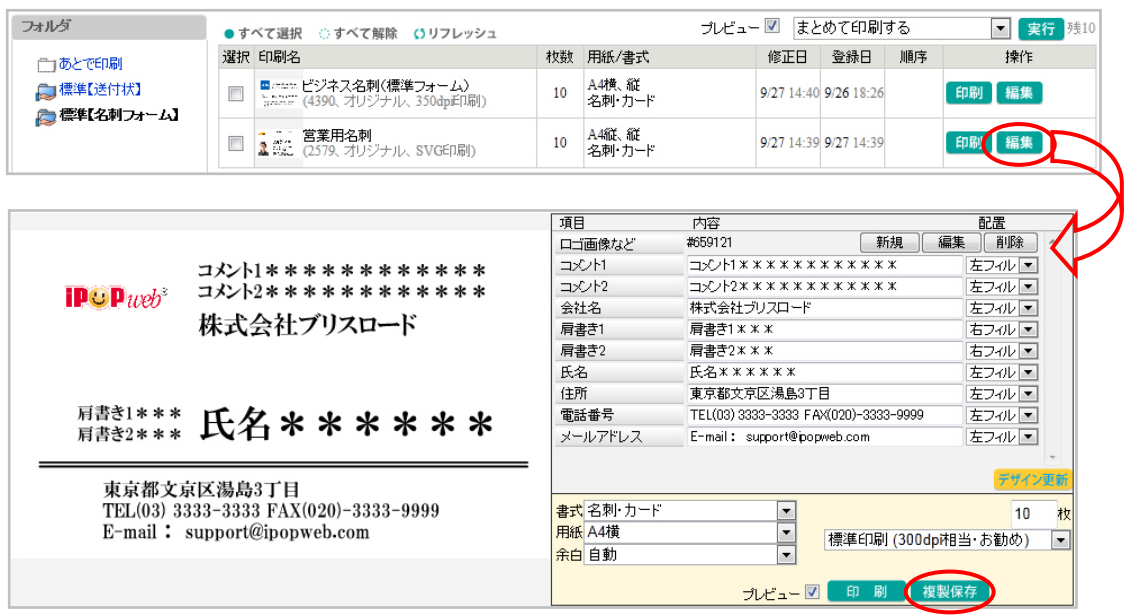

## <span id="page-18-0"></span>各種設定

#### <span id="page-18-1"></span>アカウント管理

#### <span id="page-18-2"></span>ユーザ管理

本サービスを利用できるユーザを利用契約に基づいて登録管理できます。

- 本サービスをご利用いただけるユーザは、契約時のユーザ数によって異なります。
- 契約時に管理者権限のあるユーザを決めていただきます。
- 管理者権限のあるユーザの機能
	- ▶ 複数名での契約において、管理者権限のあるユーザが他ユーザを登録できます。
	- 追加できるユーザ数は、一覧の上部に表示されます。
	- ユーザ権限のあるユーザは、新規ユーザの名前、ログイン ID、パスワード、各 種権限、メールアドレスを入力し【追加】を押します。
	- 【変更】を押せば、任意のユーザ情報を変更できます。
	- 【削除】を押せば、任意のユーザを削除できます。
- 管理者権限のない一般ユーザ
	- ▶ ユーザー覧には、他ユーザの名称のみ表示されます。
	- > 自分のログイン情報は、【変更】を押して修正できます。

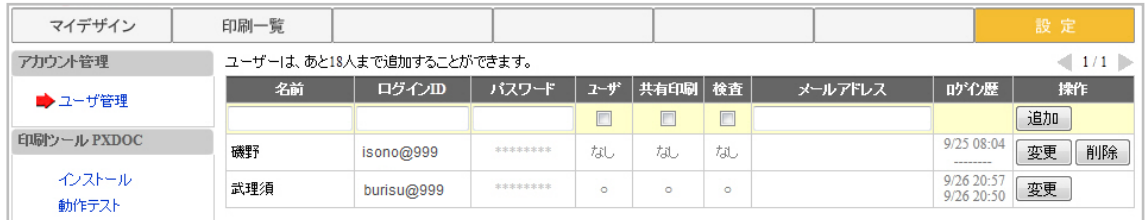

ユーザに付与する権限:

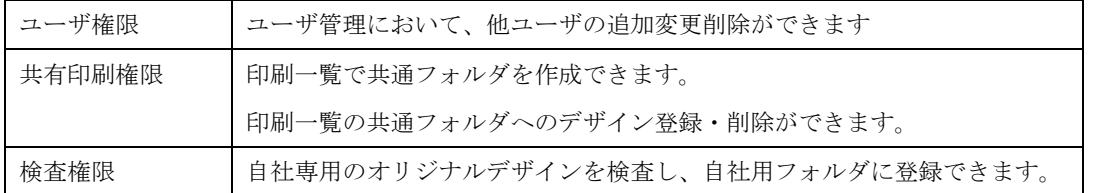

<span id="page-19-0"></span>印刷ツール PXDOC

<span id="page-19-1"></span>インストール

本サービスから POP や名刺を印刷するには、専用の印刷ツール(PXDOC)が必要です。

● 【ダウンロード】を押して、画面の指示に従い、ご利用のパソコンに PXDOC をイ ンストールしてください。

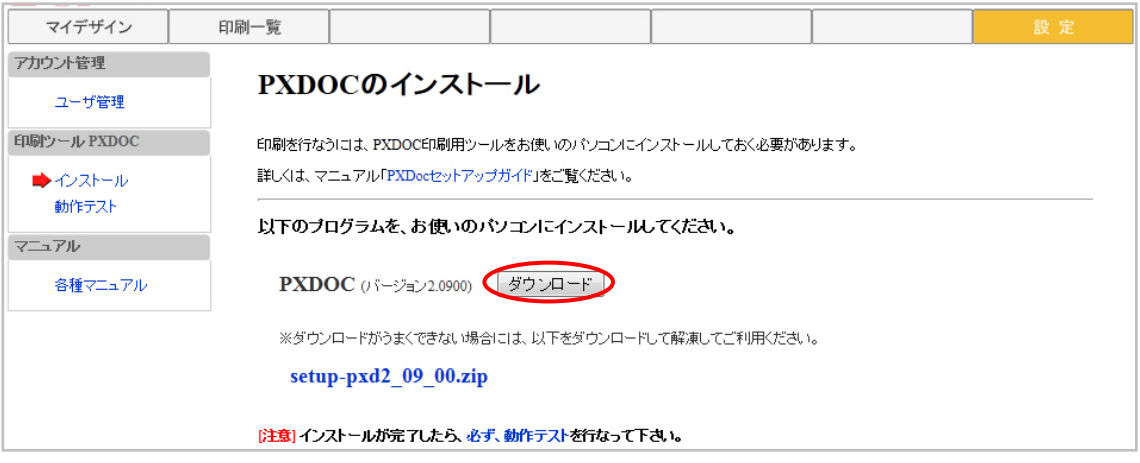

※PXDOC の詳しいインストール方法については、「PXDOC セットアプガイド」を参照ください。

<span id="page-19-2"></span>動作テスト

- PXDOC のインストールが完了したら、必ず動作テストを行ってください。
- 【動作テストを行う】を押すと、PXDOC ページに遷移し、以下のようなプレビュー 画面が表示されます。
- 動作確認画面が正しく表示されたら、【戻る】を押して元の画面に戻ってください。
- PXDOCページから戻った後、テスト結果に「成功」と表示されれば OK です。

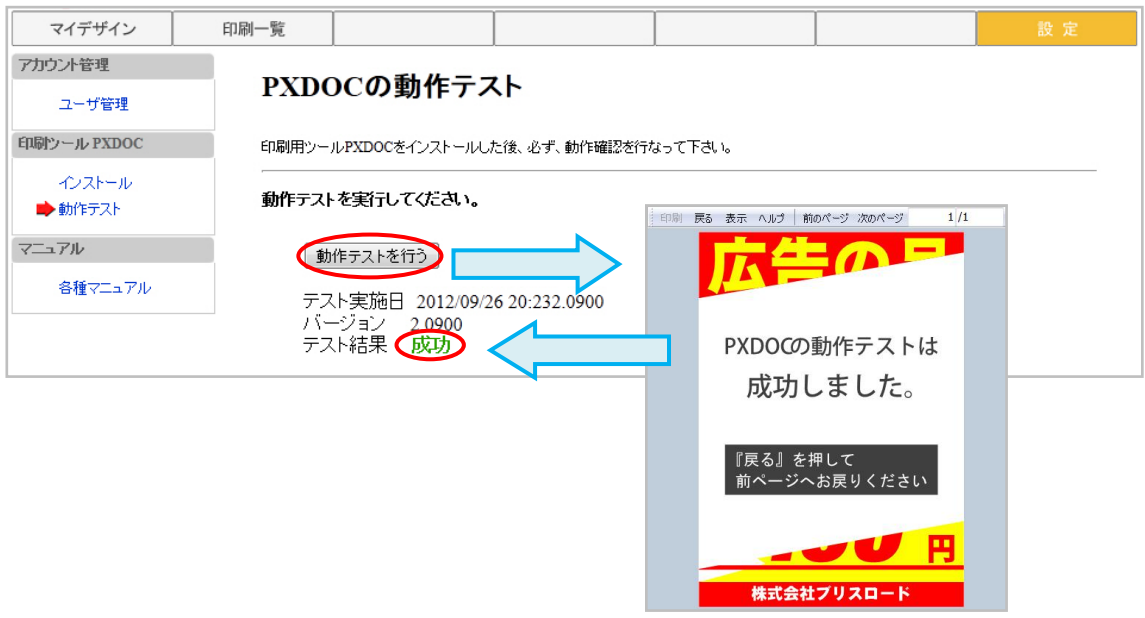

# <span id="page-20-0"></span>マニュアル

本サービスにおいては、以下のマニュアルを PDF 形式で提供します。

● 各マニュアルの【ダウンロード】を押して、PDF ファイルを参照ください。

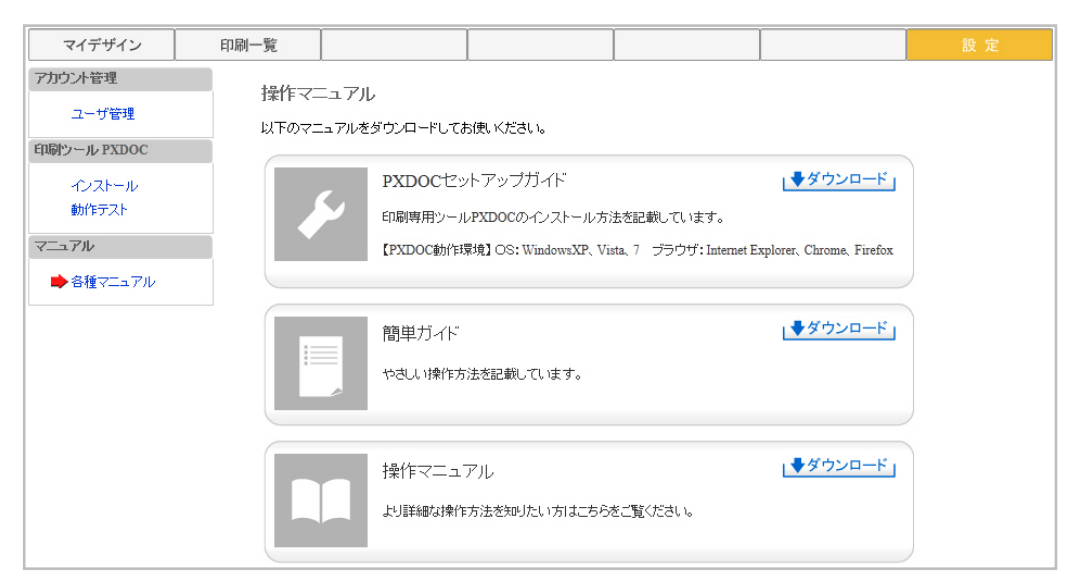

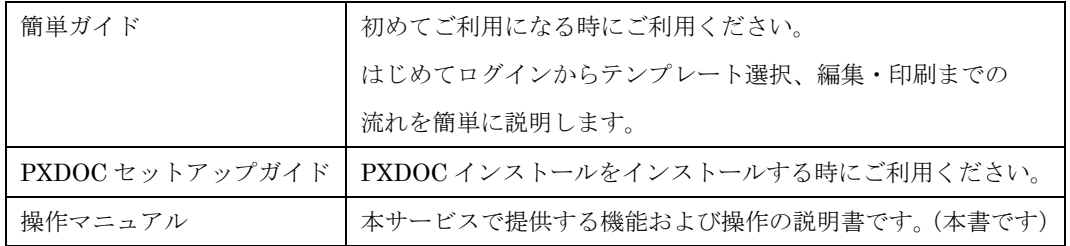